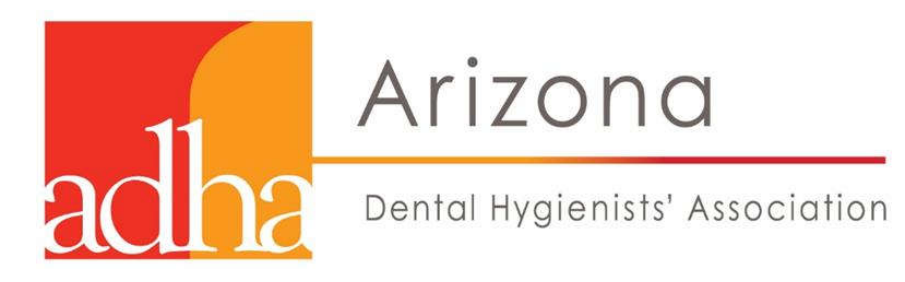

## **2020 GENERAL ASSEMBLY ZOOM 101 GUIDE**

Zoom is a web-based video technology that lets us see each other via web camera (built into most computers).

TIP: Come into the meeting 5-10 minutes early; give yourself plenty of time to get comfortable.

## **EASY ACCESS… COMPUTER:**

TIP: The first time you use Zoom, it will download the application to your computer but the process is so quick & easy you might not even notice it. After that, clicking the link will automatically open it for you.

It is recommended that you close all other programs that require access to the internet. This will help with stabilizing your connection. Note: If you are using a desktop, you must have a camera with a microphone to participate via video.

In a new browser window or tab, clink the link that you were provided in your confirmation email.

**RAISE HAND—click on Participants at the bottom of your screen. The list will show on the right** side of your screen. At the bottom, you will see a Raise Hand icon.

## **EASY ACCESS… TABLET OR PHONE:**

- Get the Zoom app from the app store and install it
- Click on the Join Zoom Meeting link that you were provided in your confirmation email.

## **Where to find the RAISE HAND & CHAT features:**

**iPad**

Click on 3 dots at the top right corner; menu will come up. See bottom graphic on the next page.

 **iPhones, Android Tablets & Phones** The toolbar is at the bottom of your screen. To see it, you can tap anywhere on the screen. Click on the 3 dots in the lower right corner; menu will come up. See top graphics on next page.

**Please ONLY use the Chat feature if you are having technical difficulties. We will be using the Raise Hand function for voting; the only person who will be voting via chat will be secretary Makenna Molnar.**

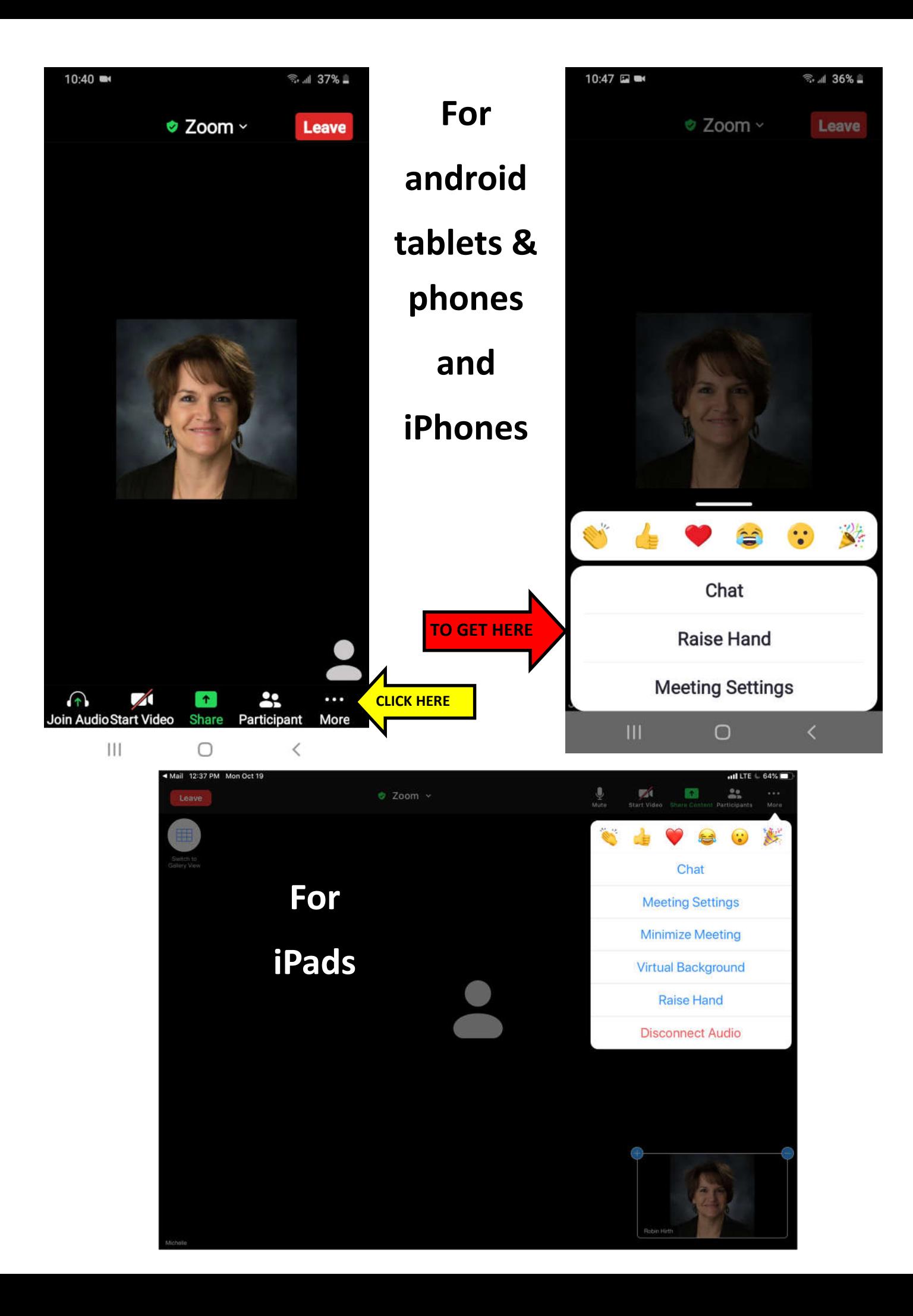